# *Please Note: TAMM will Auto Close the Event after 2 Months*

# **Claiming CME Credits Using the TAMM Platform**

#### **A valid UAE PASS account is required to access DOH digital services and initiate a request**

**Step 1:** Sign in to TAMM Digital Services with your UAE PASS to access the Department of Health workspace

**Step 2:** Click on the "Access workspaces" icon on the main TAMM page

### **Step 3:** Access the Department of Health workspace

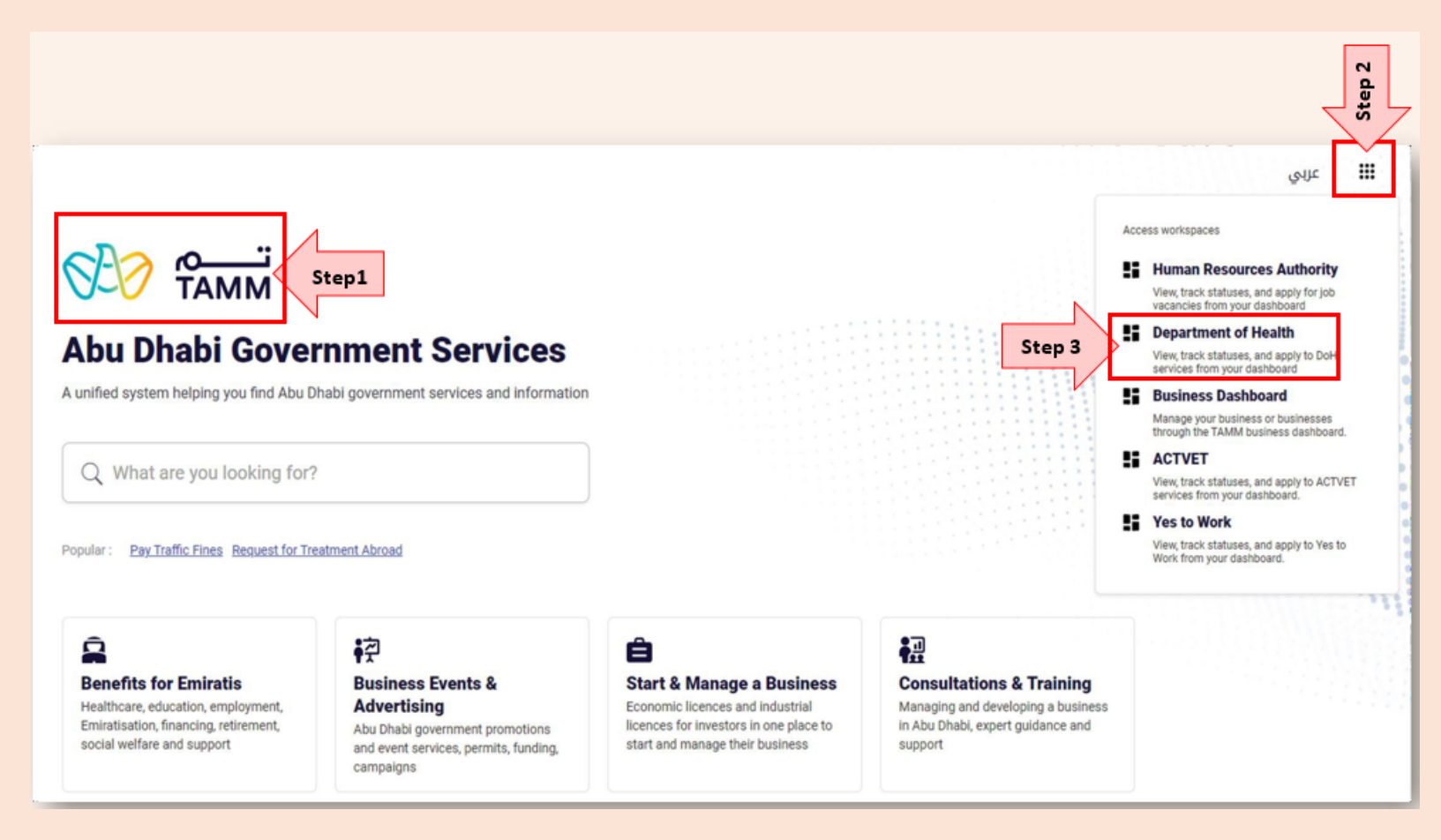

### **Step 4:** Make a "New Request" by clicking on the tab

**Step 5:** Scroll down & request to "Participate to a Medical Education Program"

**Step 6:** Review the applicant and program information and enter any missing details

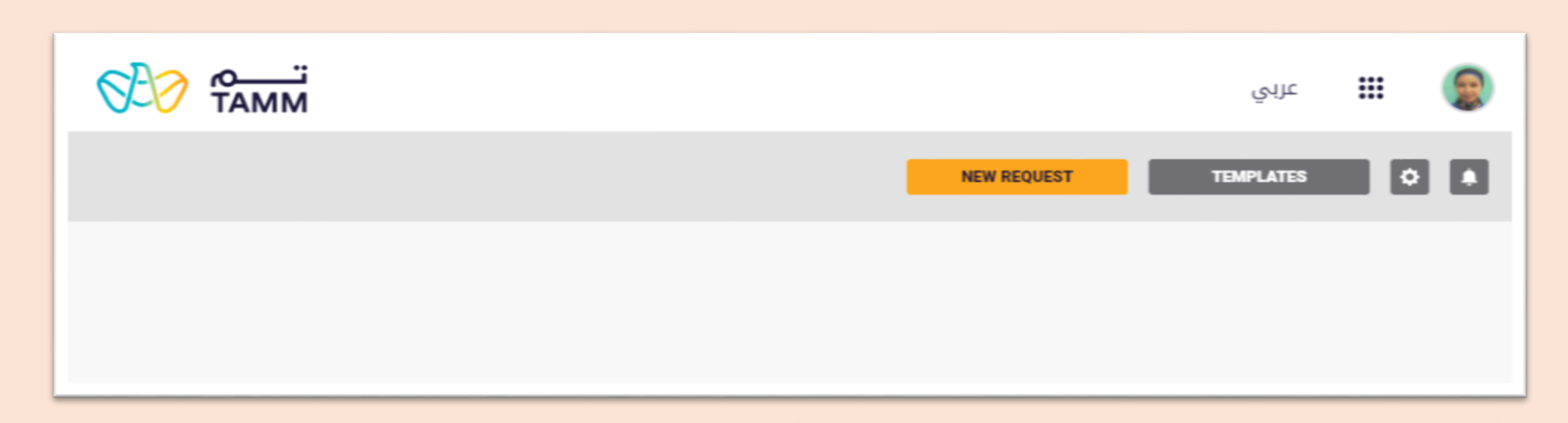

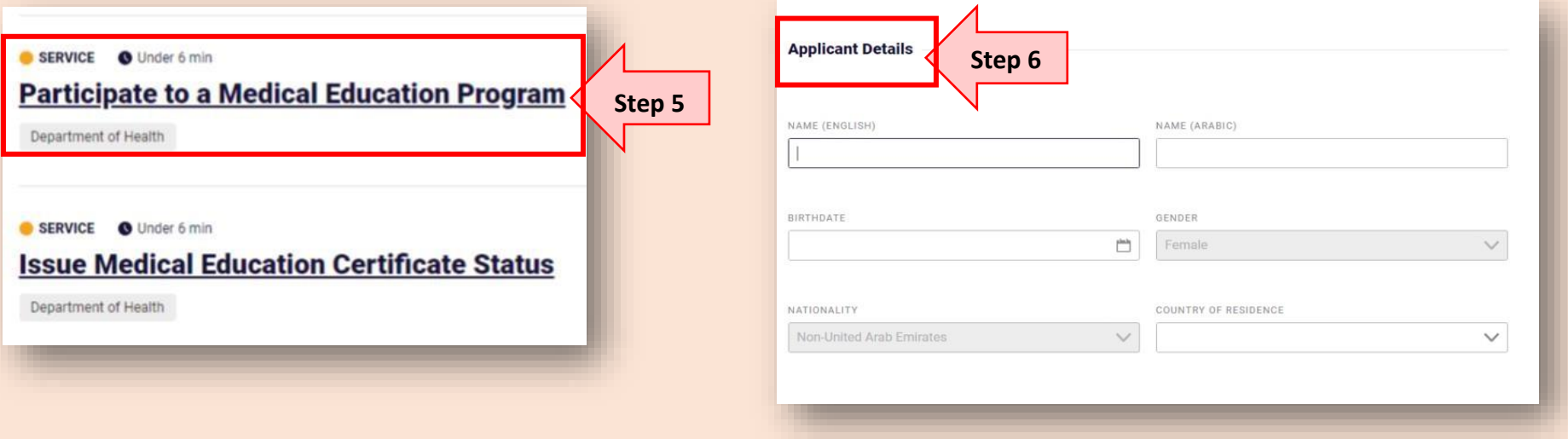

**Step 7:** "Programme Details"

- Find and select the title of the CME program
- Then choose the facility
- Submit your request

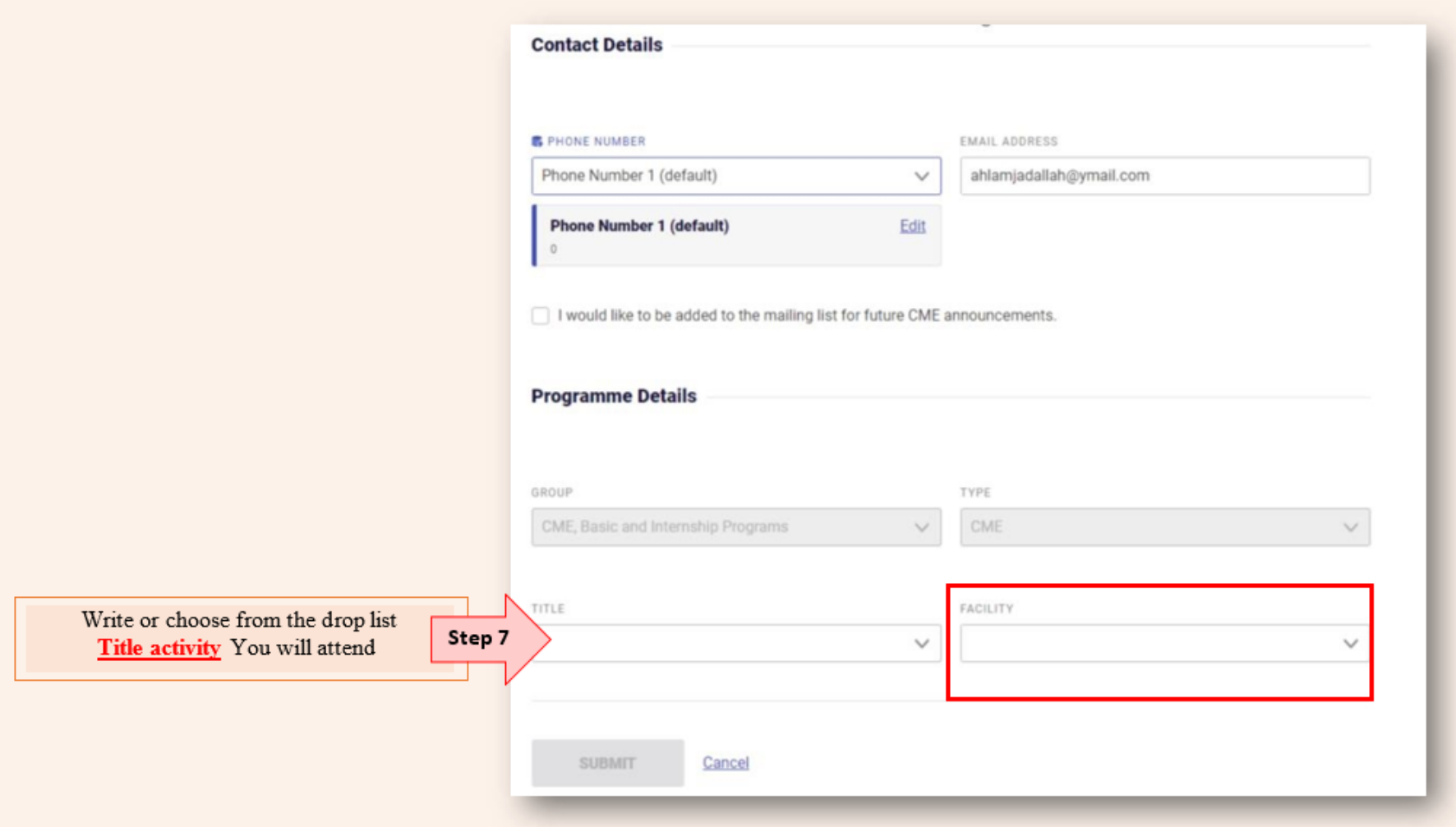

### **Step 8: To generate the CME certificate**

- New request
- "Issue Medical Education Certificate"

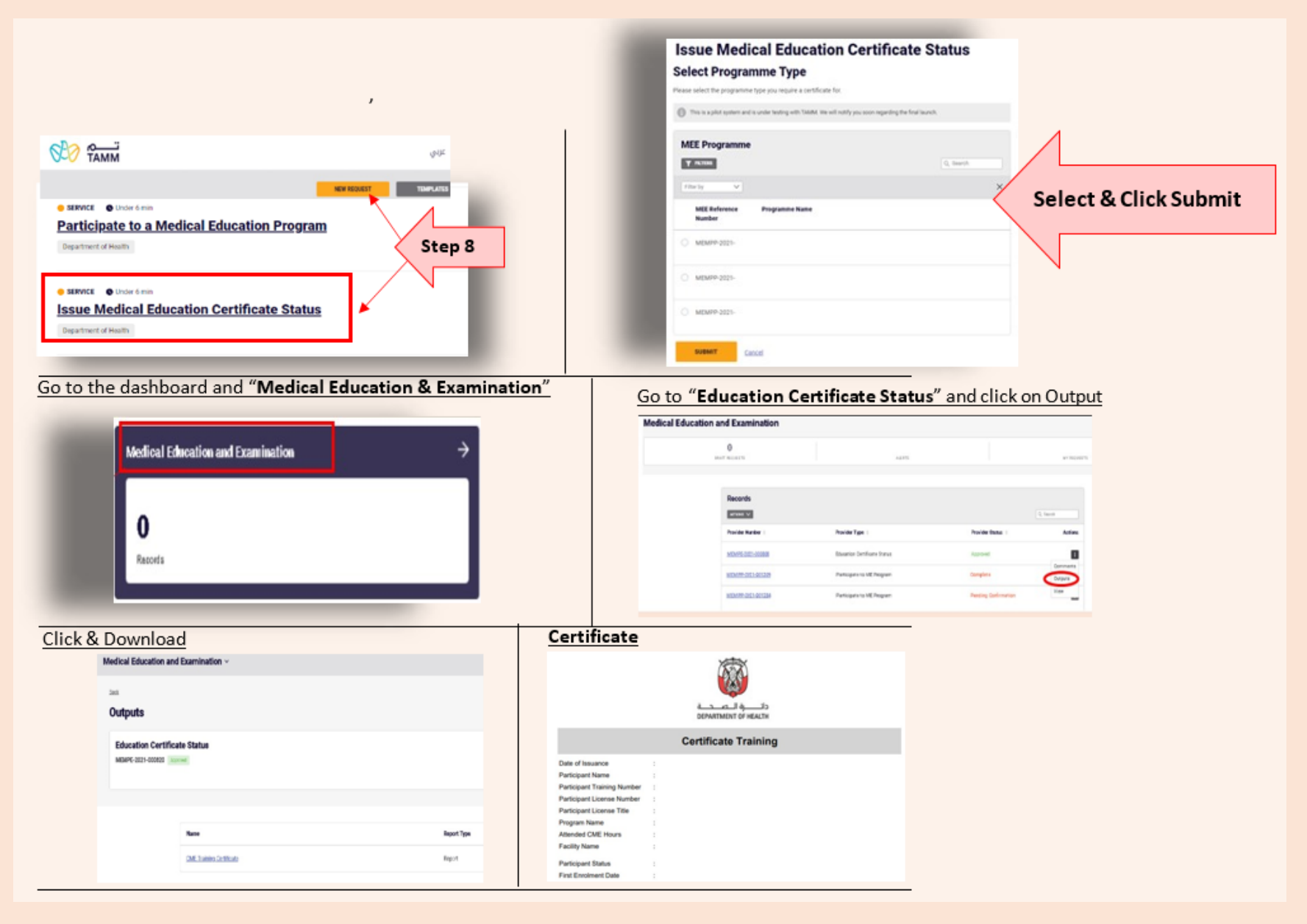